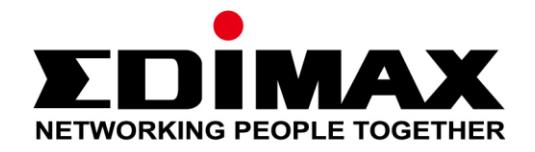

# **EW-7288APC**

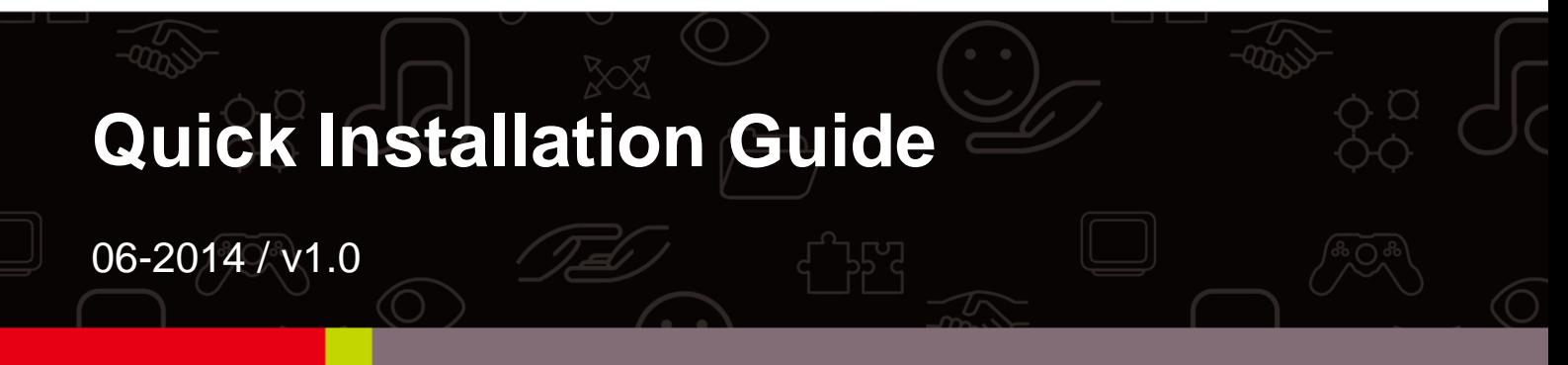

## **Edimax Technology Co., Ltd.**

No.3, Wu-Chuan 3rd Road, Wu-Gu, New Taipei City 24891, Taiwan Email: support@edimax.com.tw

## **Edimax Technology Europe B.V.**

Fijenhof 2, 5652 AE Eindhoven, The Netherlands Email: support@edimax.nl

## **Edimax Computer Company**

3350 Scott Blvd., Bldg.15 Santa Clara, CA 95054, USA Live Tech Support: 1(800) 652-6776 Email: support@edimax.com

# *I. Package Contents*

Before you start using this product, please check if there is anything missing in the package, and contact your dealer to claim the missing item(s):

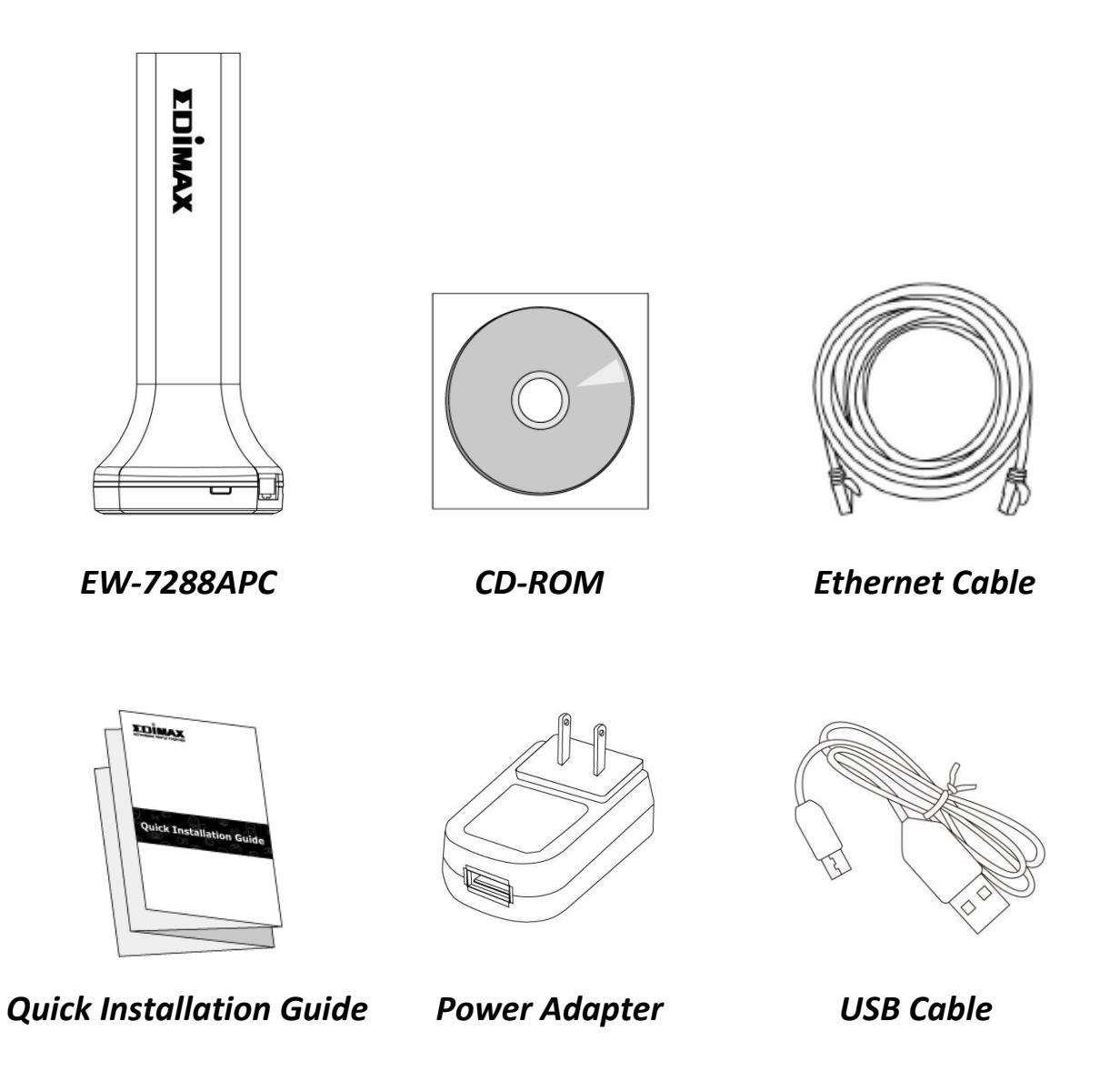

| <b>УПІМАХ</b><br>NETWORKING PEOPLE TOGETHER<br><b>Access Key</b> |                                             |
|------------------------------------------------------------------|---------------------------------------------|
|                                                                  |                                             |
| http://edimaxc2.setup                                            | Initial Device Name (SSID): Edimaxc2 - SGHz |
| or http://192.168.9.2                                            | Wi-Fi password: ff6eeda9                    |
| User Name: admin                                                 | MAC: RO1F02C9CRC2                           |
| Password: 1234                                                   |                                             |

*Access Key Card*

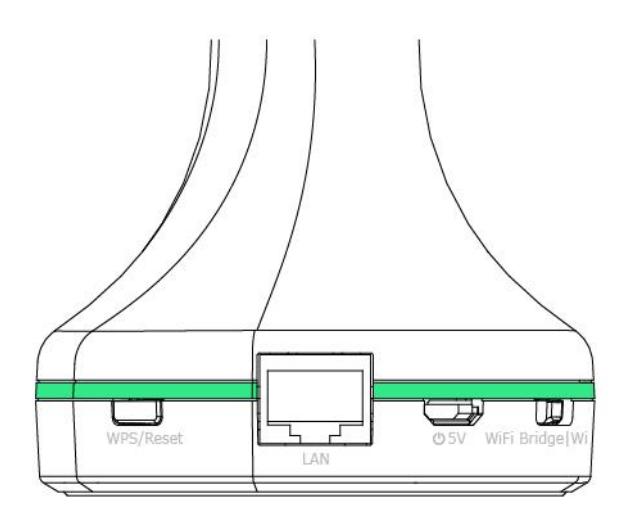

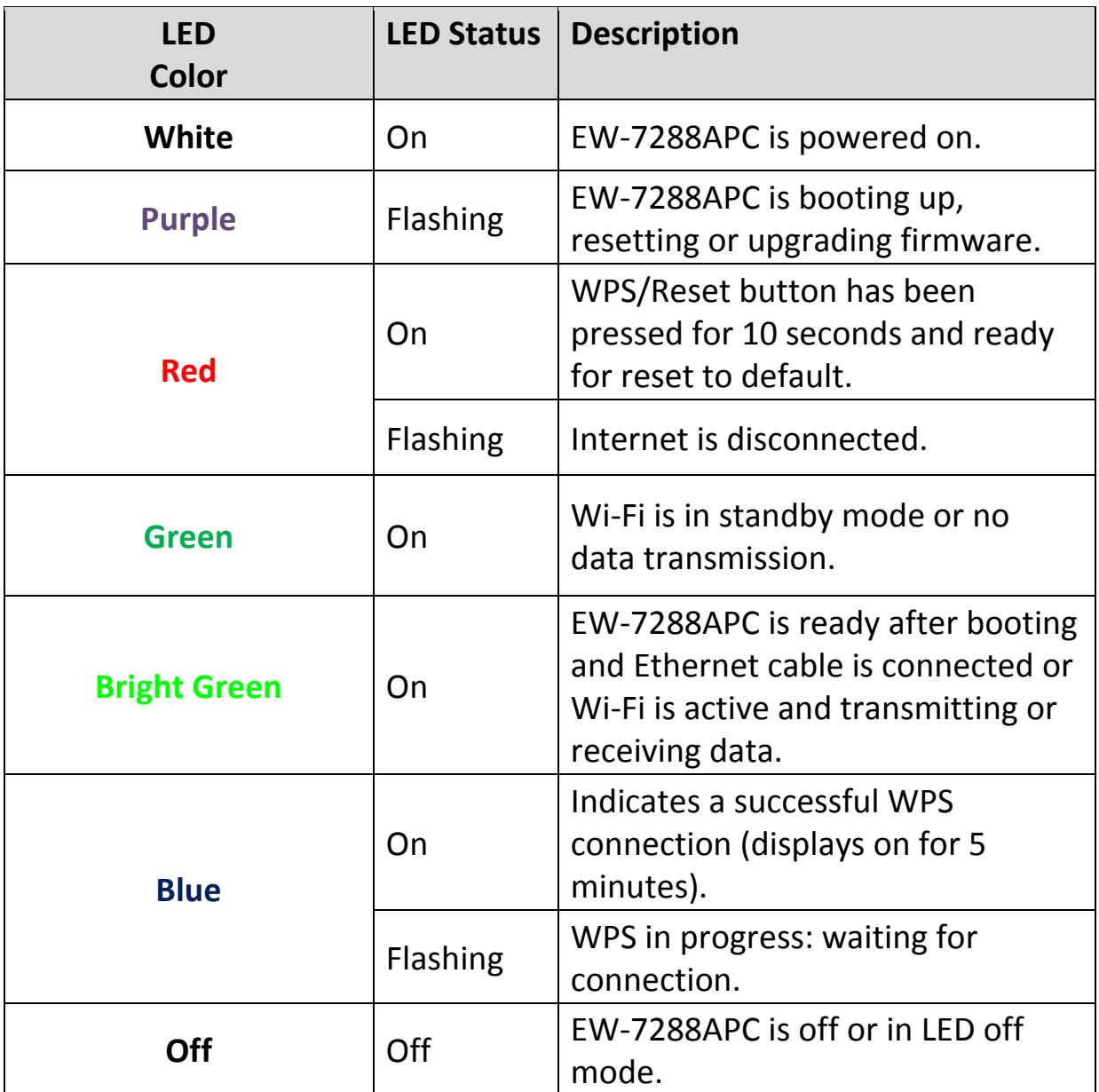

**1.**Use the slide switch on the base of the EW-7288APC to select access point mode or Wi-Fi bridge mode.

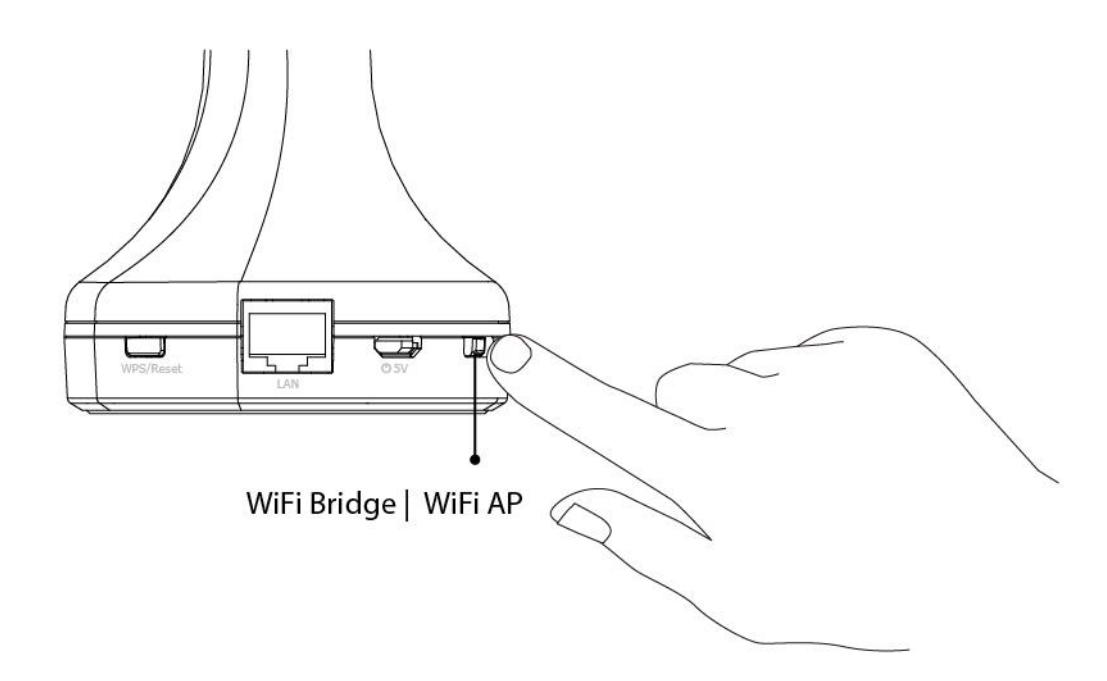

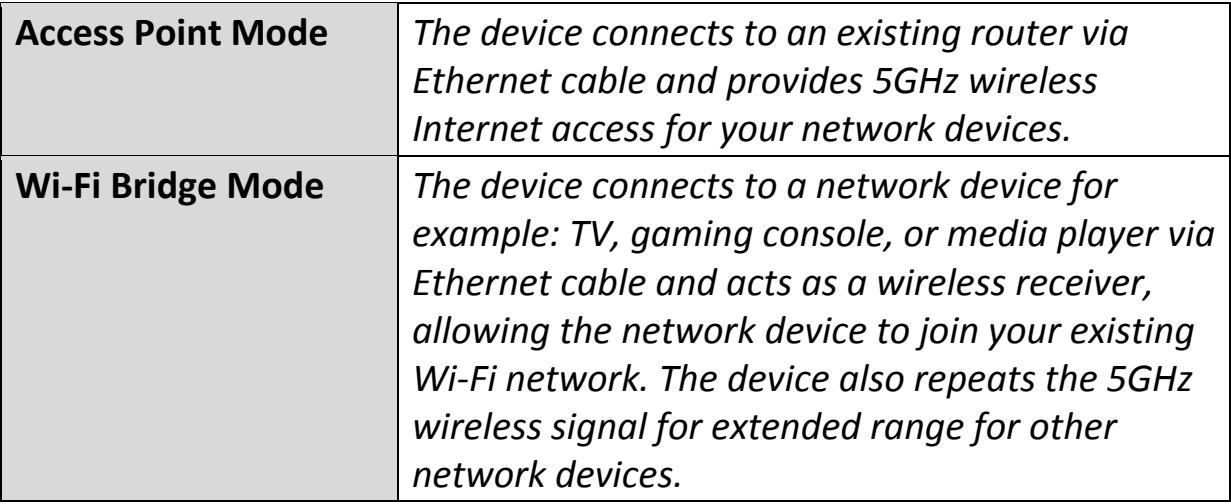

**2.**Plug in the EW-7288APC using either the included power adapter or USB cable.

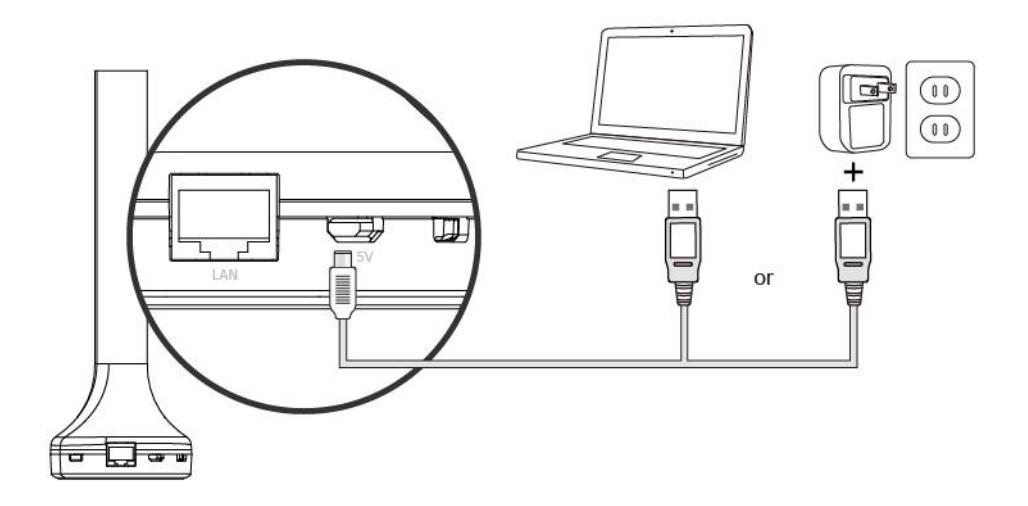

**3.** For access point mode, ensure the LED is **on** and flashing **red**. For Wi-Fi bridge mode, ensure the LED is **on** and **green**. Refer to the appropriate following chapter for more guidance on each mode.

## *IV.Access Point Mode*

**1.** Connect the EW-7288APC to your router using an Ethernet cable.

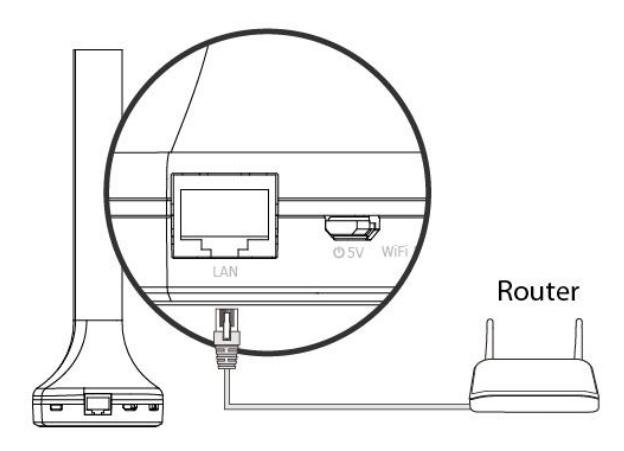

**2.** Ensure the LED is **on** and **bright green**.

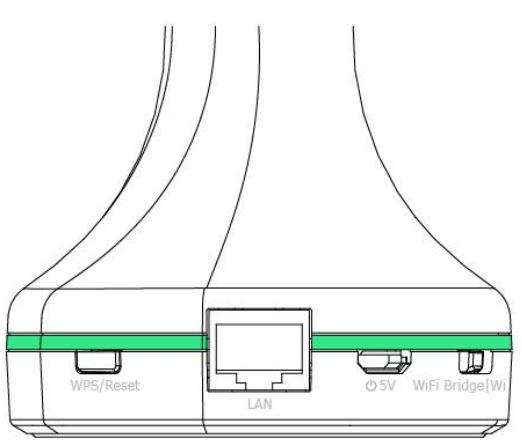

**3.** Use a Wi-Fi device (e.g. computer, tablet, smartphone) to search for a Wi-Fi network with the SSID "Edimax\*\*-5GHz " and connect to it.

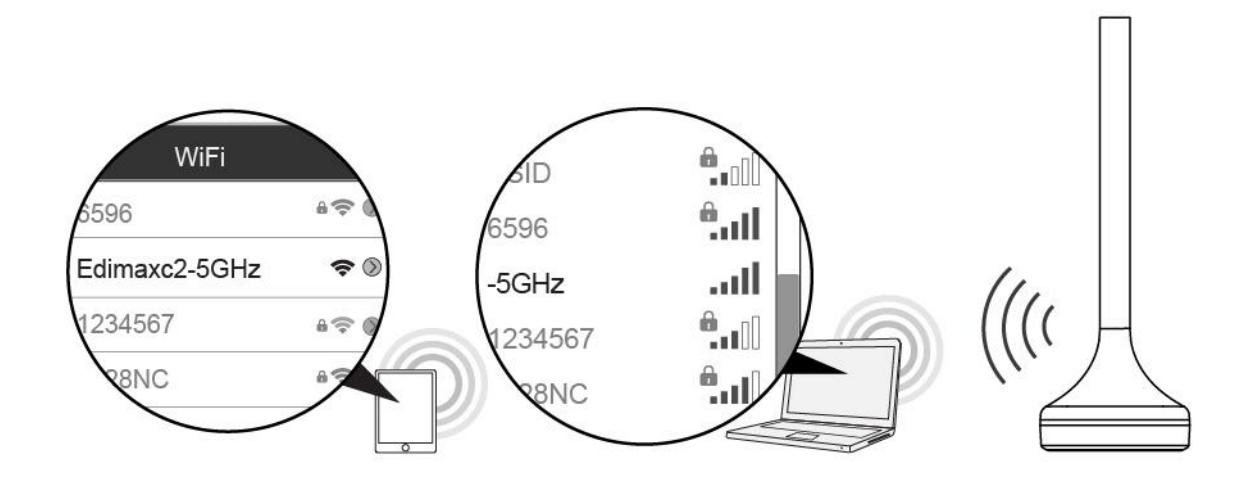

*Two characters of the SSID (Edimax\*\*-5GHz) will be unique numbers according to your device e.g."Edimaxc2-5GHz". These unique numbers are the last two characters of the EW-7288APC's MAC address, which is displayed along with the full SSID on the label on the underside of the EW-7288APC and the included access key card.*

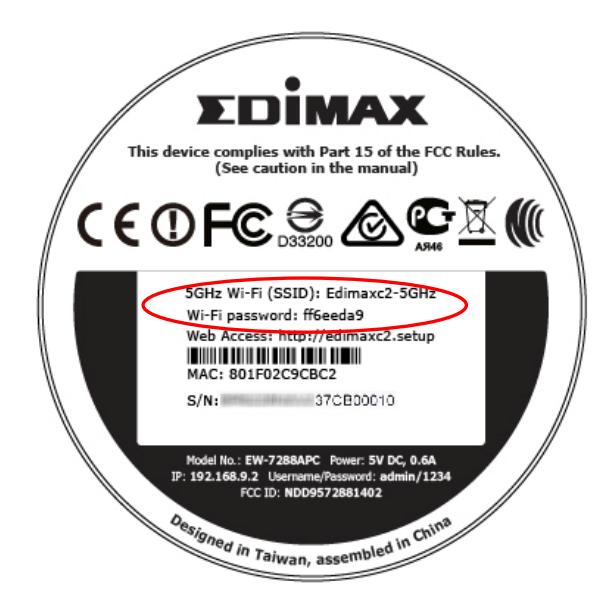

- **4.**Enter the Wi-Fi password which is displayed on the label on the underside of the EW-7288APC (see above).
- **5.**Once you are connected, you can browse the Internet as usual. Setup is complete.

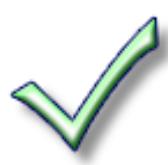

*To configure the EW-7288APC's settings e.g. change the SSID and password, go to http://edimax\*\*.setup in a browser. Two characters of the URL (edimax\*\*.setup) will be unique numbers according to your device: these numbers are the last two characters of the EW-7288APC's MAC address, which is displayed along with the full URL on the label on the underside of the EW-7288APC and the included access key card.*

# *V. Wi-Fi Bridge Mode*

**1.** Use a Wi-Fi device (e.g. computer, tablet, smartphone) to search for a Wi-Fi network with the SSID "Edimax\*\*-5GHz " and connect to it or connect the EW-7288APC to a computer using an Ethernet cable.

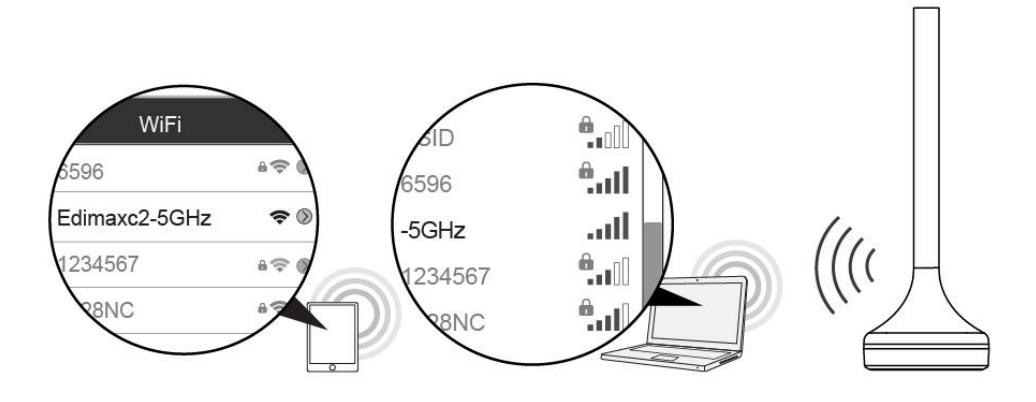

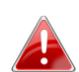

*Two characters of the SSID (Edimax\*\*-5GHz) will be unique numbers according to your device e.g."Edimaxc2-5GHz". These unique numbers are the last two characters of the EW-7288APC's MAC address, which is displayed along with the full SSID on the label on the underside of the EW-7288APC.*

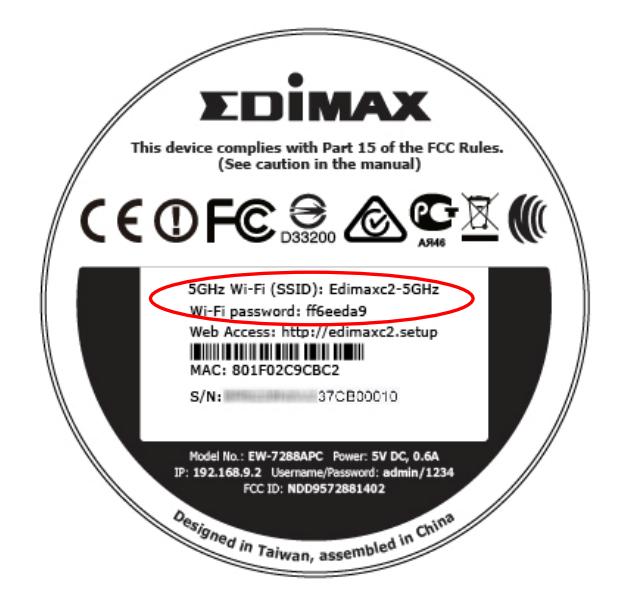

- **2.**Enter the Wi-Fi password which is displayed on the label on the underside of the EW-7288APC (see above).
- **3.**Open a web browser and if you do not automatically arrive at the "Get Started" screen shown below, enter the URL *http://edimax\*\*.setup.*

*\*\* are the last two characters of the EW-7288APC's MAC address. The MAC address and full URL are displayed on the label on the underside of the EW-7288APC and the included access key card. You can also use the device's default IP address 192.168.9.2*

**4.** Click **"Get Started"** to begin the setup process and follow the on screen instructions to connect your EW-7288APC to a 5GHz Wi-Fi network and specify an SSID.

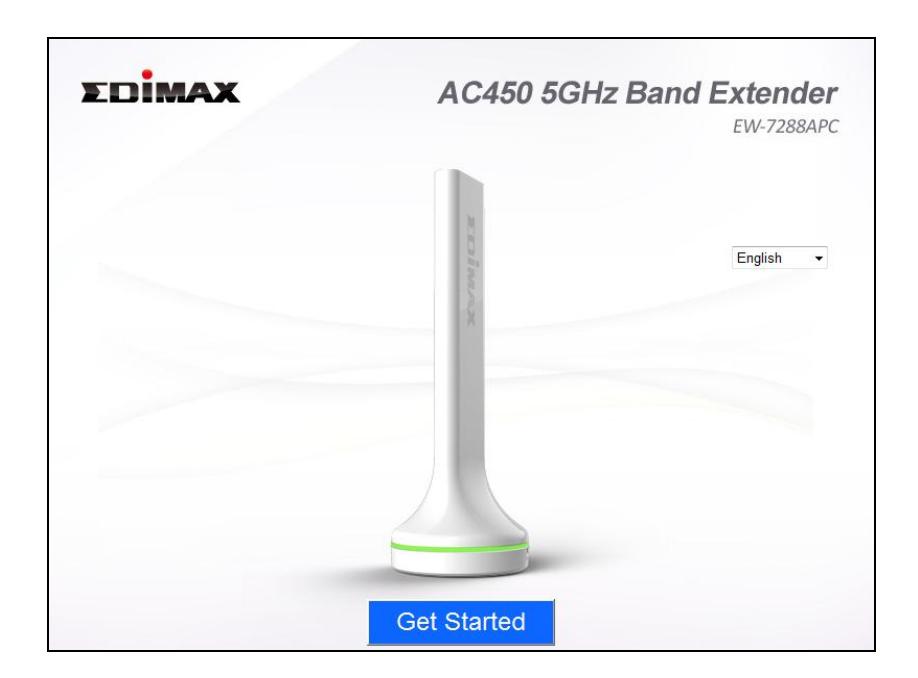

**5.** After the EW-7288APC is connected to a 5GHz Wi-Fi network, please reconnect your Wi-Fi device(s) to the EW-7288APC's new SSID to browse the Internet.

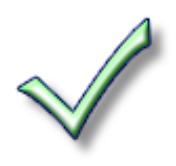

**6.** To use the EW-7288APC as a wireless bridge for a wired network device, simply connect the EW-7288APC to your network device's Ethernet port.

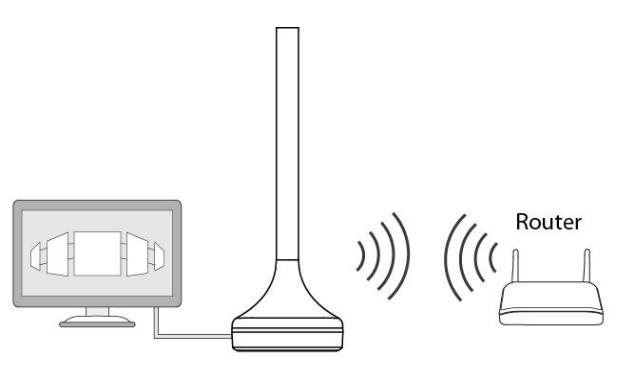

# *VI.Browser Based Configuration Interface*

After setup you can access the browser based configuration interface to configure or change the settings of the EW-7288APC.

Enter *http://edimax\*\*.setup* into the URL bar of a web browser on a network device which is connected to the EW-7288APC.

*\*\* are the last two characters of the EW-7288APC's MAC address. The MAC address and full URL are displayed on the label on the bottom of the EW-7288APC and the included access key card.*

## http://edimaxc2.setup/

*If you can not access edimax\*\*.setup, connect the EW-7288APC to a computer using an Ethernet cable and try again.*

You will be prompted for a username and password. The default username is "**admin**" and the default password is "**1234**". For more information, refer to the user manual.

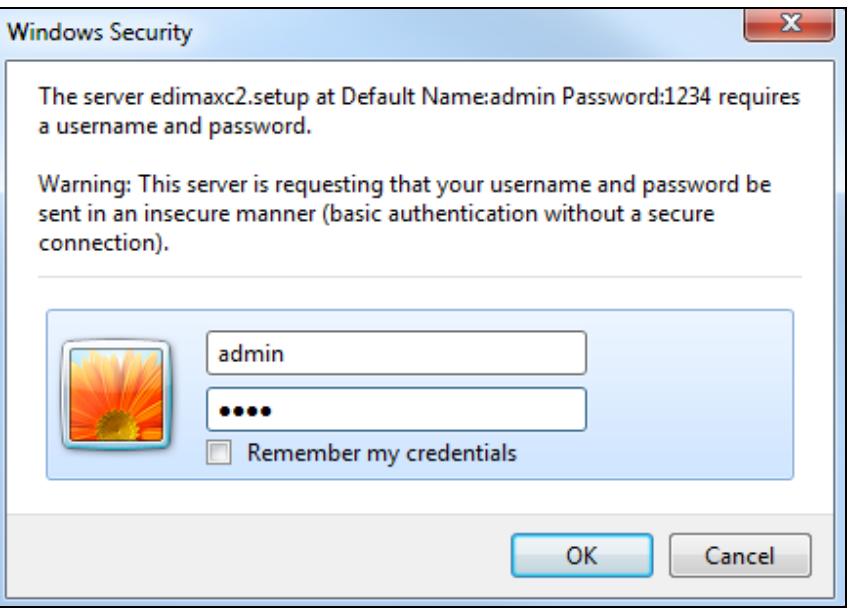

## **1. Is my EW-7288APC dual-band?**

a. No, the EW-7288APC is a 5GHz network device and cannot provide, extend or bridge 2.4GHz Wi-Fi.

## **2. Does the EW-7288APC work with a 2.4GHz router?**

a. Yes, the EW-7288APC can connect to your 2.4GHz router via Ethernet cable in access point mode, and provide an additional 5GHz Wi-Fi network. In Wi-Fi bridge mode, an existing 5GHz router is required.

## **3. In Wi-Fi Bridge mode, how do I connect to a network which has a hidden SSID?**

a. During iQ Setup, check the box labeled "Connect to hidden SSID" and you can manually enter a SSID in the "SSID" field as shown below, along with the relevant encryption information.

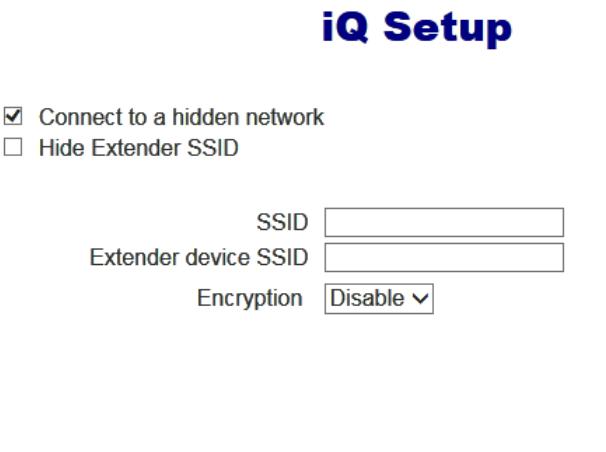

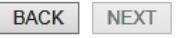

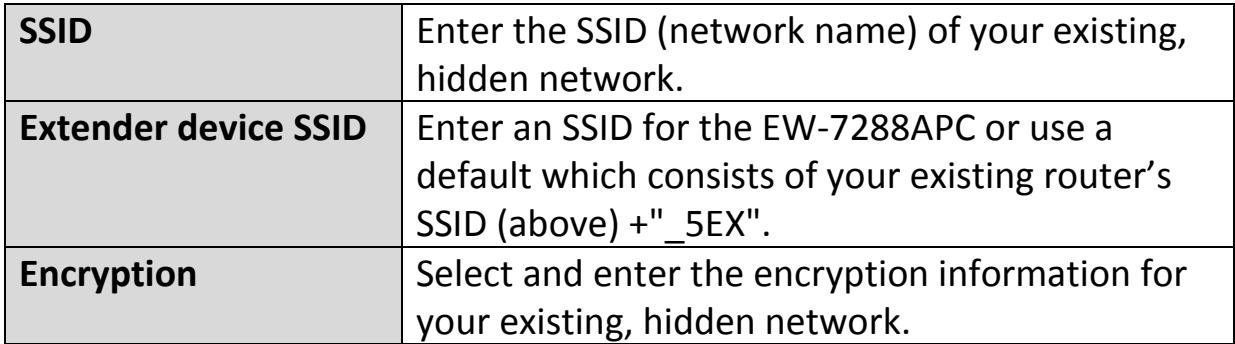

## **4. I can't access the Internet.**

- a. Ensure that all cables are connected properly. Try a different Ethernet cable.
- b. Check if you can access the browser based configuration interface. If not, please ensure your Wi-Fi device is set to use a dynamic IP address. If you are unsure how to do this, try using a computer and refer to the user manual for guidance.
- c. Connect a computer directly to your modem and check if you can access the Internet. If you can't, please contact your Internet service provider for assistance.

## **5. I can't open the browser based configuration interface.**

a. Please ensure your Wi-Fi device is set to use a dynamic IP address. If you are unsure how to do this, try using a computer and refer to the user manual for guidance.

## **6. How do I reset my device to factory default settings?**

a. To reset the device back to its factory default settings, press and hold the WPS/Reset button for over 10 seconds, until the LED displays **on** and **red then release the button**. Please wait a few minutes for the product to restart. When the device restarts, all settings will be reset. Default settings are displayed on the product label on the bottom of the device, as shown below:

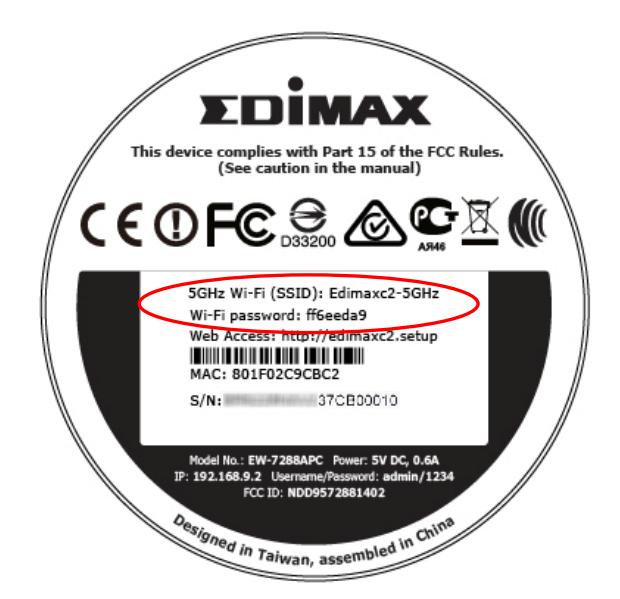

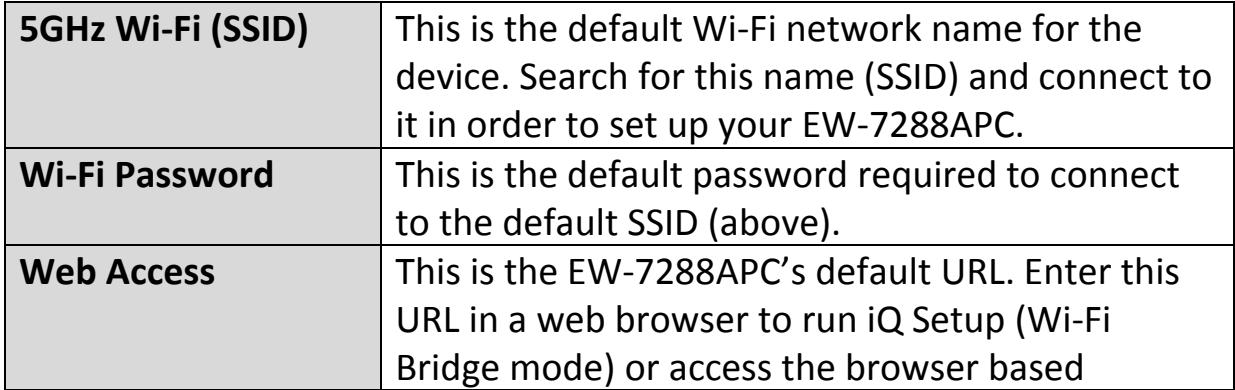

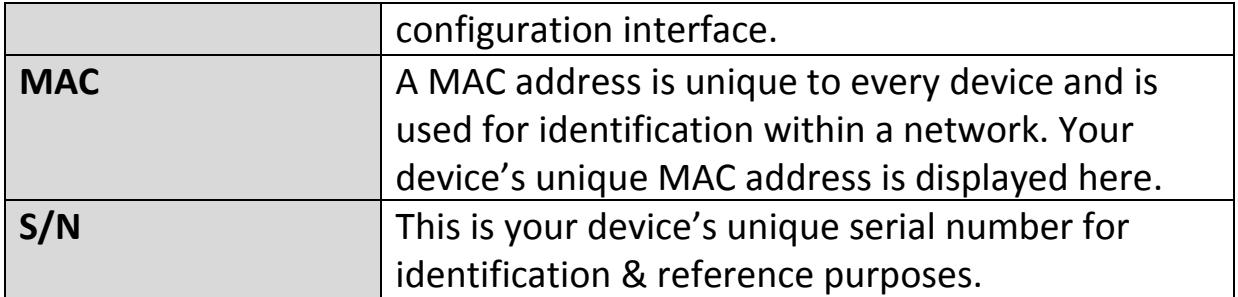

## **7. What is the Access Key Card?**

a. The access key card included in the box (example shown below) displays a summary of key information about your EW-7288APC, such as the setup SSID, Wi-Fi password, web browser URL and login information, and MAC address. This information is also found on the product label (see above).

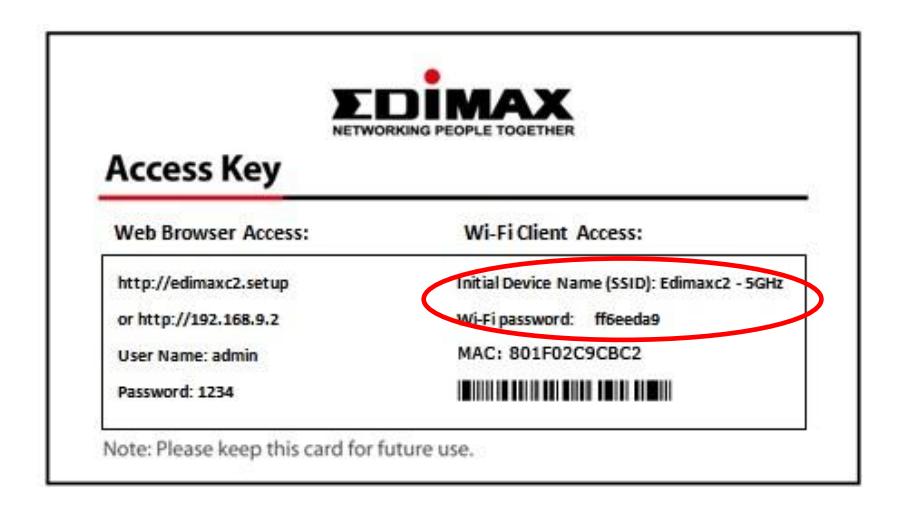

## **8. I forgot my password.**

b. Reset the router to its factory default settings and use the default username **admin** and default password **1234**. Default settings are displayed on the product label on the bottom of the device, as shown in **6**.

## **9. My EW-7288APC has a weak wireless signal.**

Weak signals are usually caused by interference from other devices or obstacles blocking the EW-7288APC's wireless signal:

- a. Keep the device away from other radio devices such as microwaves or cordless phones.
- b. Do not put the device in the corner of a room or under/nearby metal.
- c. Ensure there are as few obstacles as possible between the EW-7288APC and your wireless network device.

*In Wi-Fi bridge mode*, the EW-7288APC's weak wireless signal may be in turn caused by a weak signal from your existing router. It's important to choose a good location for the EW-7288APC *in relation to your existing wireless router*. The best location is roughly in the middle between your existing wireless router and the area you would like to be covered by the EW-7288APC. If you are too far away from your existing router, then it is difficult for the EW-7288APC to receive a wireless signal.

## **10.What is the function of the LAN port?**

The LAN port has a slightly different function depending on the operating mode of the device:

- a. In *access point* mode, the *LAN port* is for a direct connection to your existing router.
- b. In *Wi-Fi bridge mode, the LAN port* is for a direct connection to a wired network device, in order to provide Wi-Fi connectivity.

### **Federal Communication Commission Interference Statement**

This equipment has been tested and found to comply with the limits for a Class B digital device, pursuant to Part 15 of FCC Rules. These limits are designed to provide reasonable protection against harmful interference in a residential installation. This equipment generates, uses, and can radiate radio frequency energy and, if not installed and used in accordance with the instructions, may cause harmful interference to radio communications. However, there is no guarantee that interference will not occur in a particular installation. If this equipment does cause harmful interference to radio or television reception, which can be determined by turning the equipment off and on, the user is encouraged to try to correct the interference by one or more of the following measures:

- 1. Reorient or relocate the receiving antenna.
- 2. Increase the separation between the equipment and receiver.
- 3. Connect the equipment into an outlet on a circuit different from that to which the receiver is connected.
- 4. Consult the dealer or an experienced radio technician for help.

#### **FCC Caution**

This device and its antenna must not be co-located or operating in conjunction with any other antenna or transmitter. This device complies with Part 15 of the FCC Rules. Operation is subject to the following two conditions: (1) this device may not cause harmful interference, and (2) this device must accept any interference received, including interference that may cause undesired operation. Any changes or modifications not expressly approved by the party responsible for compliance could void the authority to operate equipment.

#### **Federal Communications Commission (FCC) Radiation Exposure Statement**

This equipment complies with FCC radiation exposure limits set forth for an uncontrolled environment. This equipment should be installed and operated with minimum distance 20cm between the radiator & your body.

#### **R&TTE Compliance Statement**

This equipment complies with all the requirements of DIRECTIVE 1999/5/EC OF THE EUROPEAN PARLIAMENT AND THE COUNCIL of March 9, 1999 on radio equipment and telecommunication terminal equipment and the mutual recognition of their conformity (R&TTE). The R&TTE Directive repeals and replaces in the directive 98/13/EEC (Telecommunications Terminal Equipment and Satellite Earth Station Equipment) As of April 8, 2000.

#### **Safety**

This equipment is designed with the utmost care for the safety of those who install and use it. However, special attention must be paid to the dangers of electric shock and static electricity when working with electrical equipment. All guidelines of this and of the computer manufacture must therefore be allowed at all times to ensure the safe use of the equipment.

#### **EU Countries Intended for Use**

The ETSI version of this device is intended for home and office use in Austria, Belgium, Bulgaria, Cyprus, Czech, Denmark, Estonia, Finland, France, Germany, Greece, Hungary, Ireland, Italy, Latvia, Lithuania, Luxembourg, Malta, Netherlands, Poland, Portugal, Romania, Slovakia, Slovenia, Spain, Sweden, Turkey, and United Kingdom. The ETSI version of this device is also authorized for use in EFTA member states: Iceland, Liechtenstein, Norway, and Switzerland.

#### **EU Countries Not Intended for Use**

None

### **EU Declaration of Conformity**

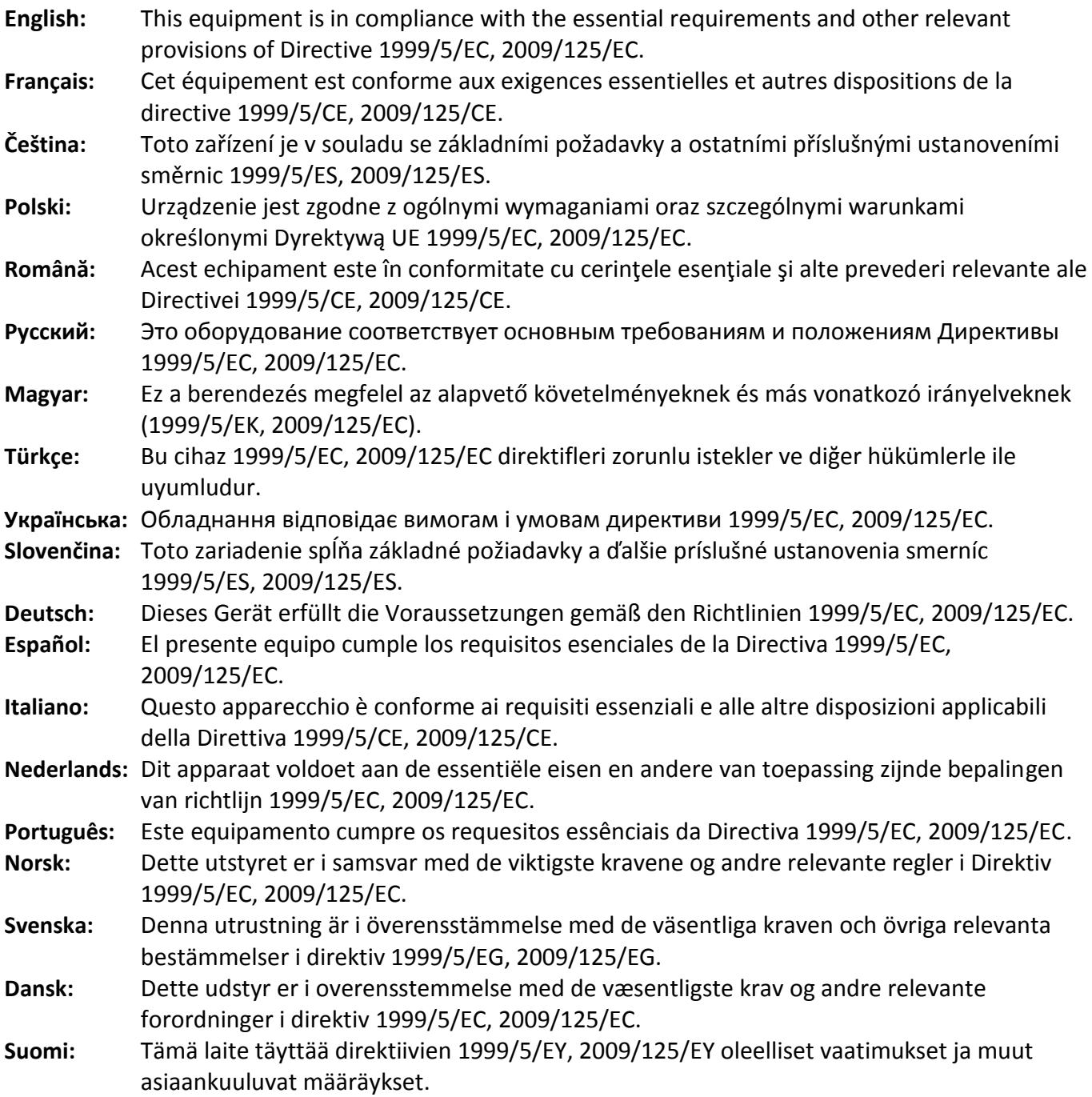

# 

-----------------------------------------------------------------------------------------------------------

#### **WEEE Directive & Product Disposal**

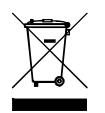

At the end of its serviceable life, this product should not be treated as household or general waste. It should be handed over to the applicable collection point for the recycling of electrical and electronic  $\bullet$  equipment, or returned to the supplier for disposal.

## **Declaration of Conformity**

We, Edimax Technology Co., Ltd., declare under our sole responsibility, that the equipment described below complies with the requirements of the European R&TTE directives.

**Equipment: AC450 5GHz Band Extender Model No.: EW-7288APC**

The following European standards for essential requirements have been followed:

#### **Directives 1999/5/EC**

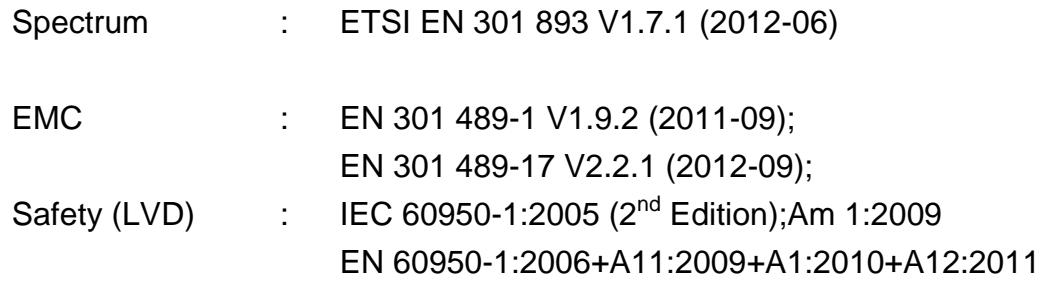

#### **Recommendation19 99/5/EC**

EMF : EN 62311:2008

#### **Directives 2006/95/EC**

Safety (LVD) : IEC 60950-1:2005 (2<sup>nd</sup> Edition);Am 1:2009 EN 60950-1:2006+A11:2009+A1:2010+A12:2011

> Edimax Technology Co., Ltd. No. 3, Wu Chuan 3<sup>rd</sup> Road, Wu-Ku Industrial Park, New Taipei City, Taiwan

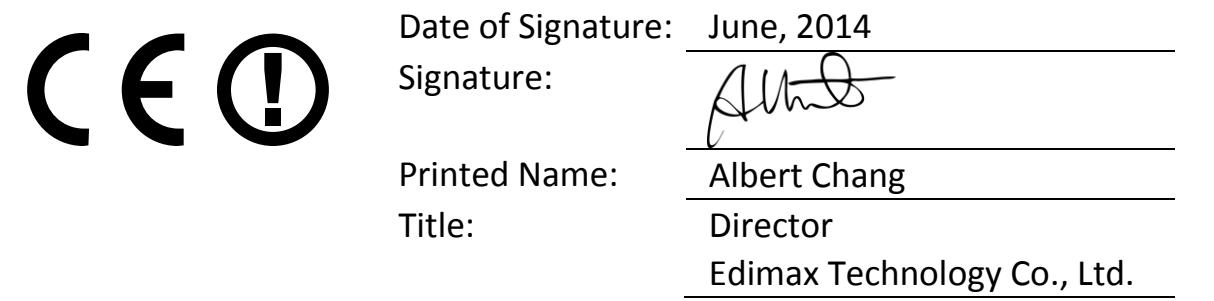

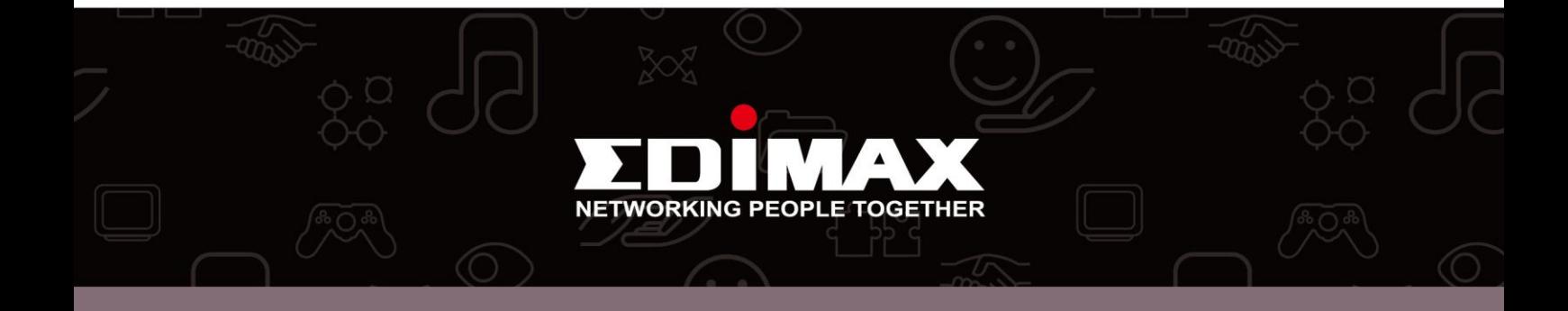